### **Search Screen**

To search for a model click search at the top.

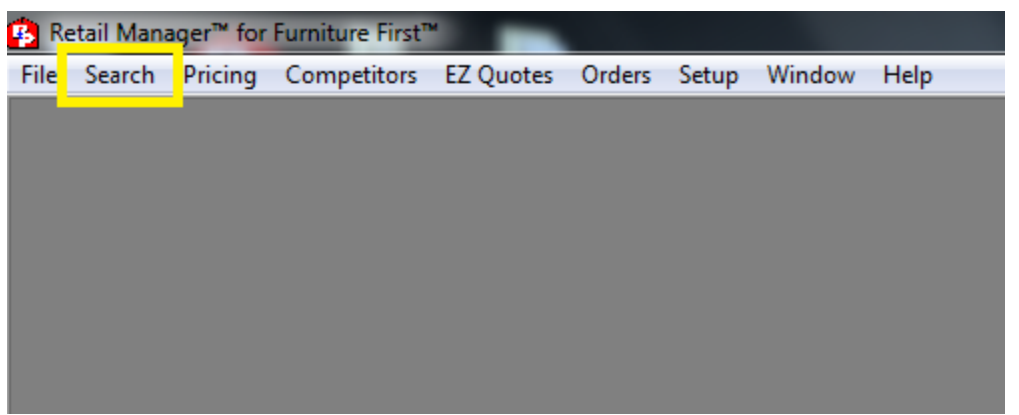

This will open the search screen. PtP allows you to search for models in 2 different ways.

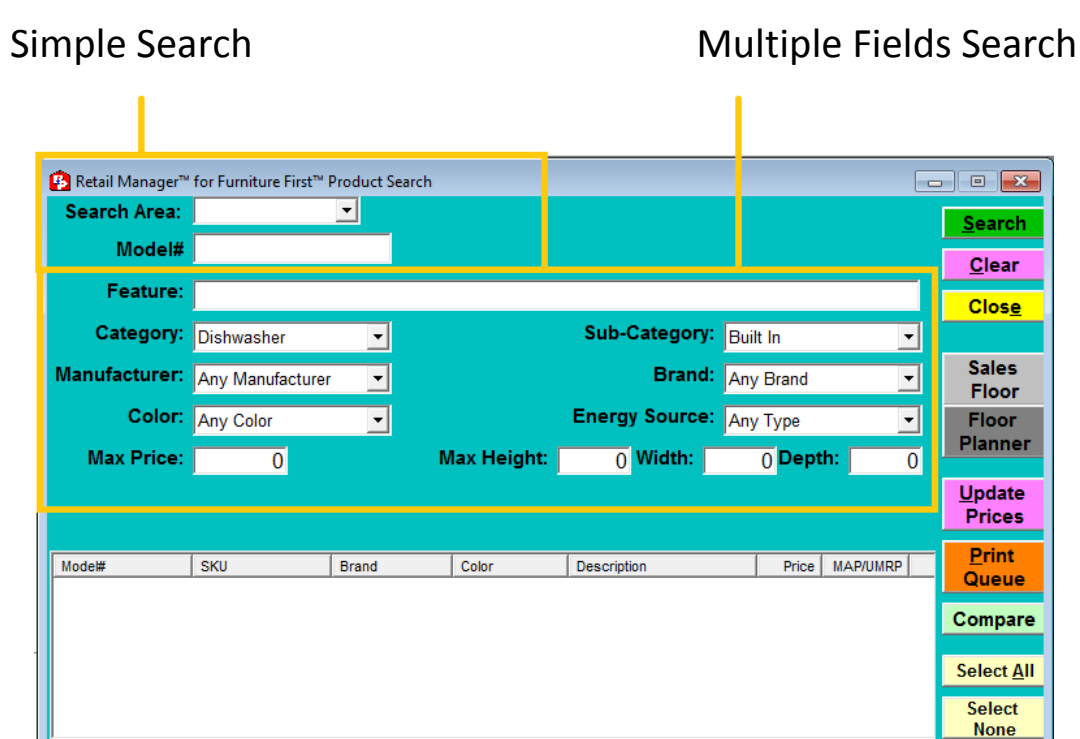

#### A. **Simple Search**

1. For the simple search just select a search area by clicking the drop down arrow and selecting from the list.

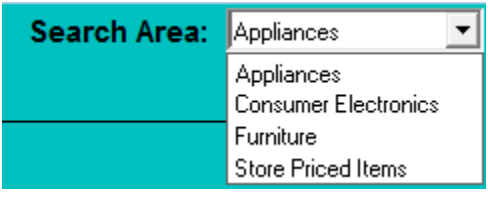

2. Then enter a model number into the Model# search box.

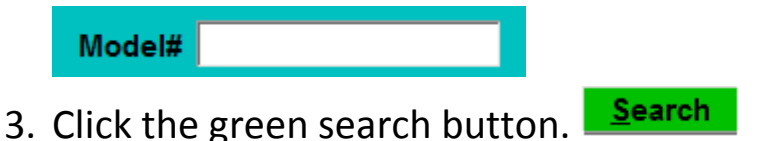

4. If there is an exact match a pricing screen will appear for that

model.

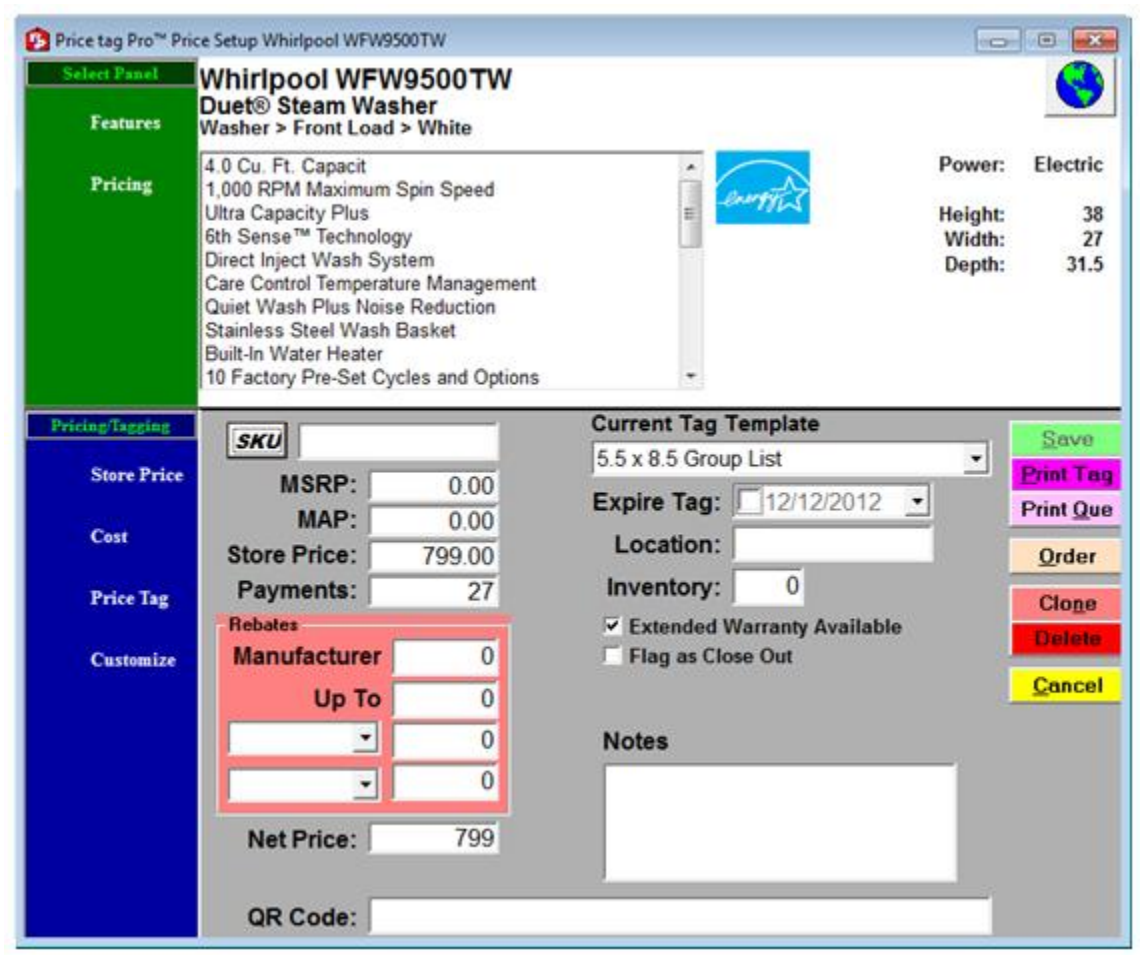

### 5. If there is a partial match those results will show up in the white search results area below.

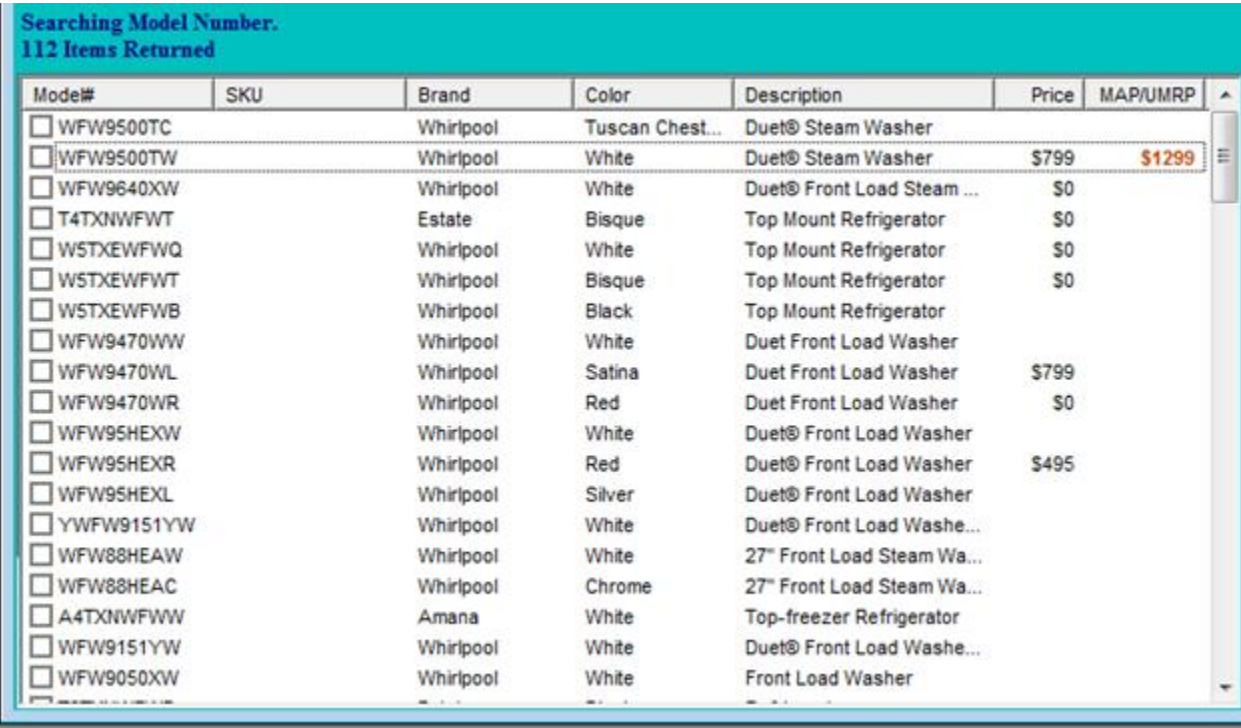

- 6. The search results area displays the model#, SKU entered by you, brand, color, description, price entered by you, and MAP/UMRP if available.
- 7. You can select the model you want by putting a check in the box to the left of the particular model and clicking the update pricing button to right. Update **Prices**
- 8. You can also select multiple models and have each pricing screen open for those particular models.
- B. **Multiple Fields Search**

1. For a multiple fields search you still want to select a search area by clicking the drop down arrow and selecting from the list.

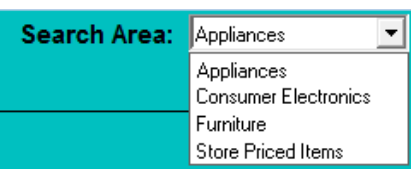

2. The Model# box should be blank.

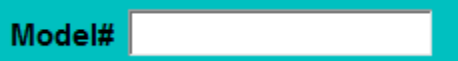

3. Then Begin using the drop down arrows and searchable feilds to select brand, category, sub-category, and so on. You can use as many fields as you need.

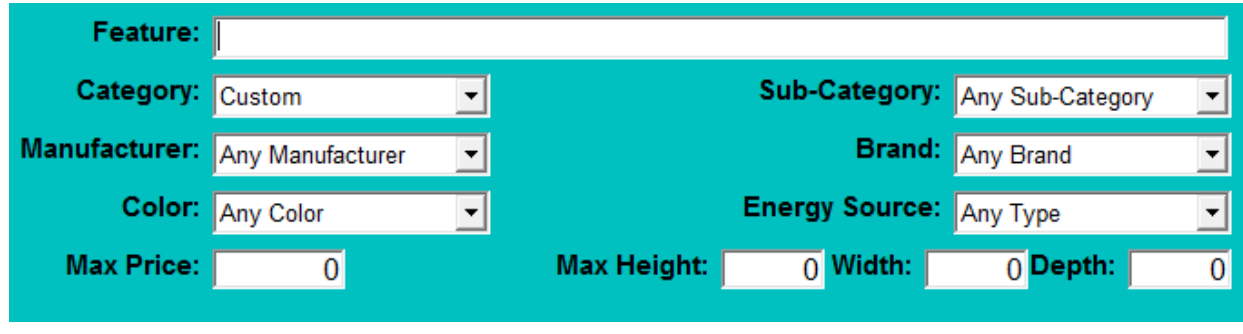

**Search** 

- 4. Click the green search button.
- 5. Price Tag Pro will populate a list of results based on your selected criteria.
- 6. Select the model from the list in the same way.

### **Search Results**

You may notice that the results appear in different color lettering.

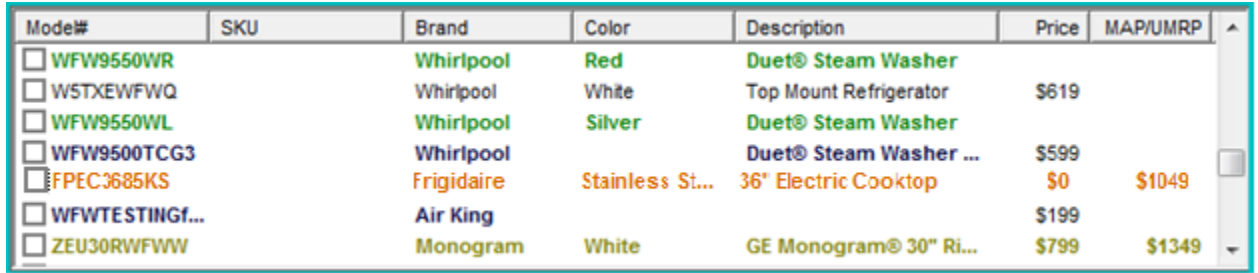

**Green** lettering indicates that there is a current rebate for the model.

**Gold** lettering indicates that the model is over 2 years old.

**Purple** Lettering indicates that the model was a cutom tag Or a cloned model created by you.

**Black** lettering indicates that the model is current and not over 2 years old.

**Orange** Lettering indicates that the model has been closed out by you.

## **Pricing Screen**

Once you've selected a model a pricing screen appears for that item.

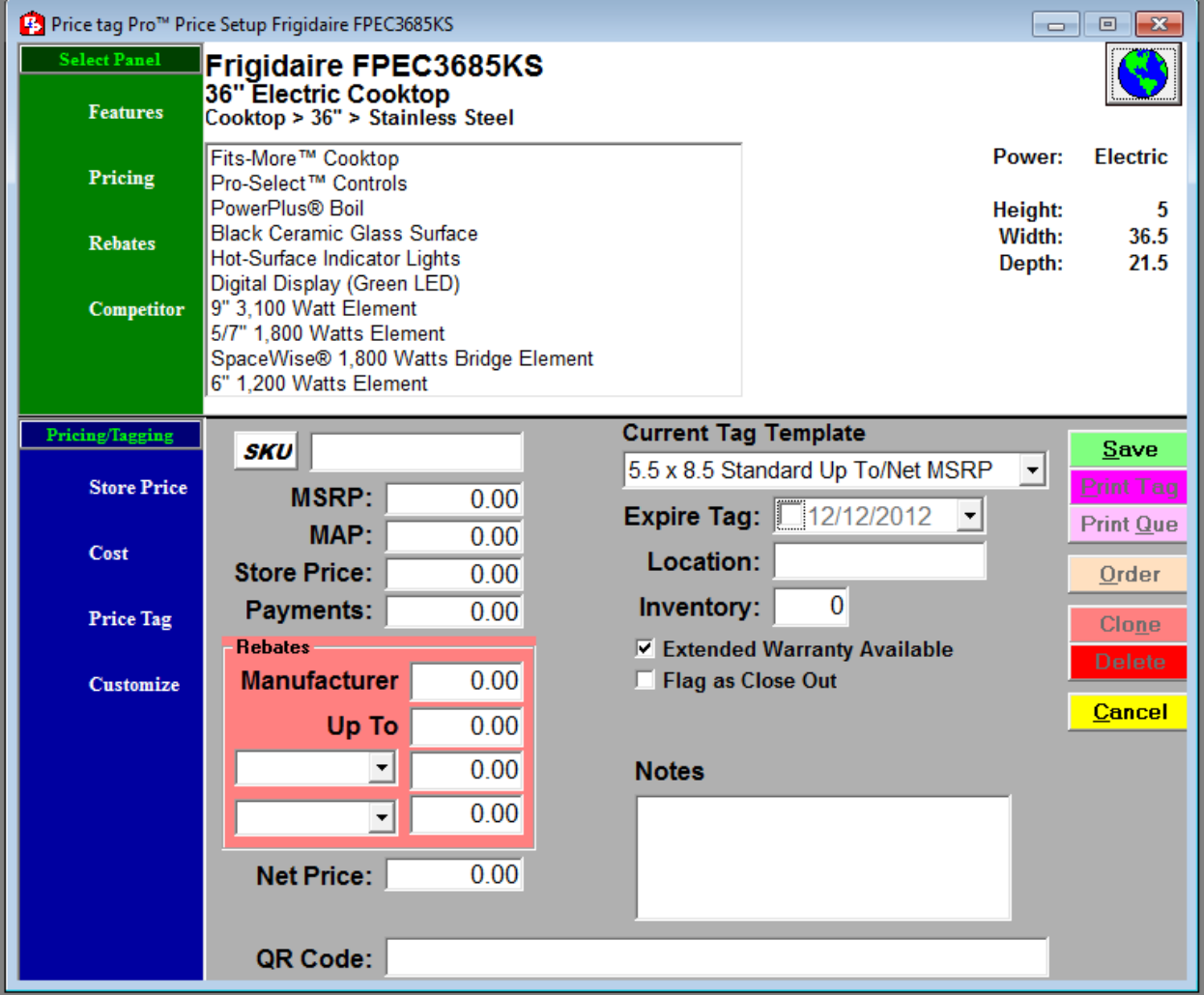

#### This Screen is split into 2 parts.

#### The top section is strickly informational.

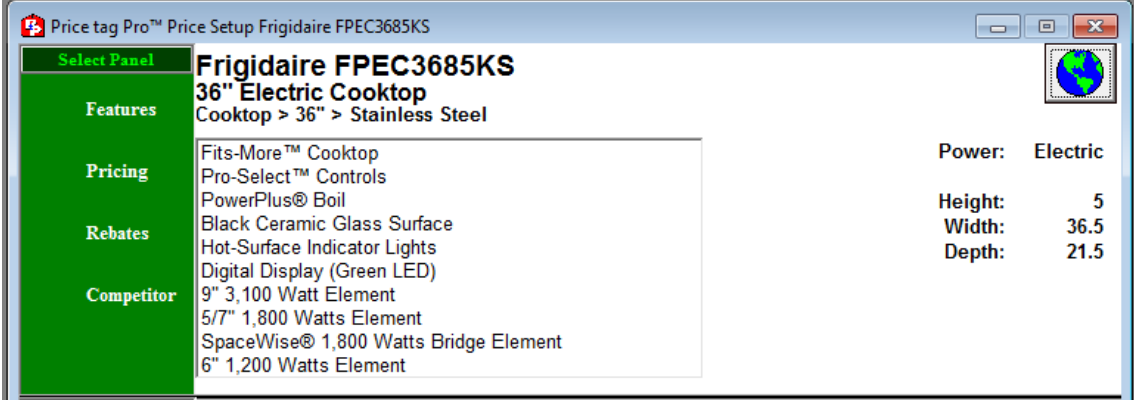

While the bottom section is where tag creation takes place.

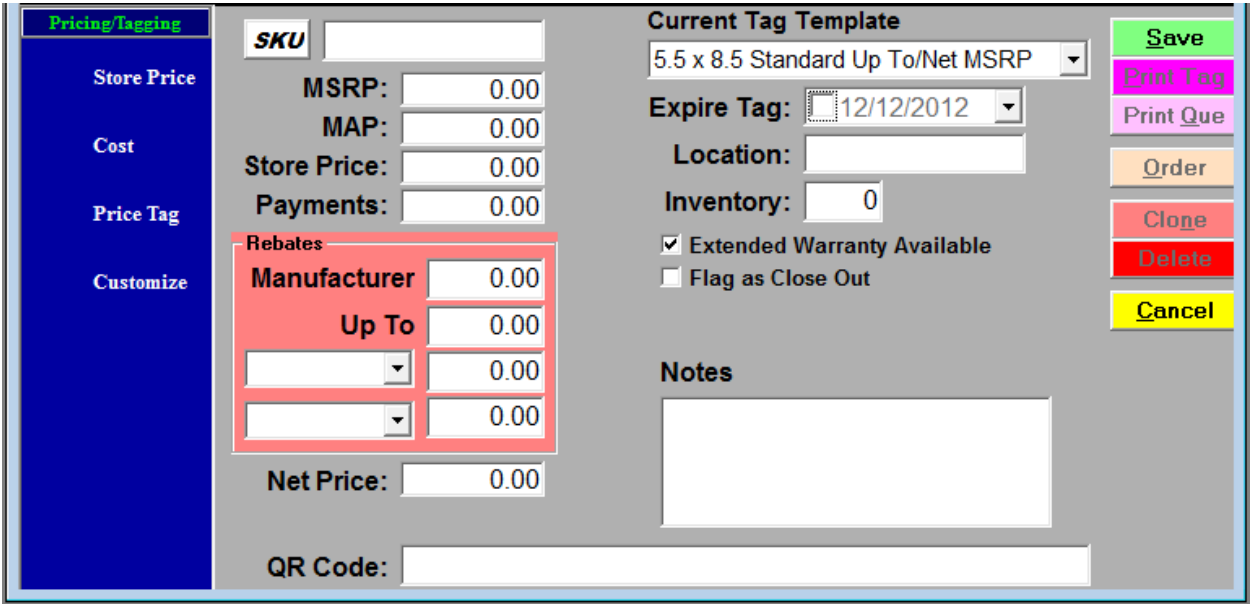

Looking at the top portion. The first screen displayed is the features screen. You can navigate back to this screen by clicking the features button to the left.

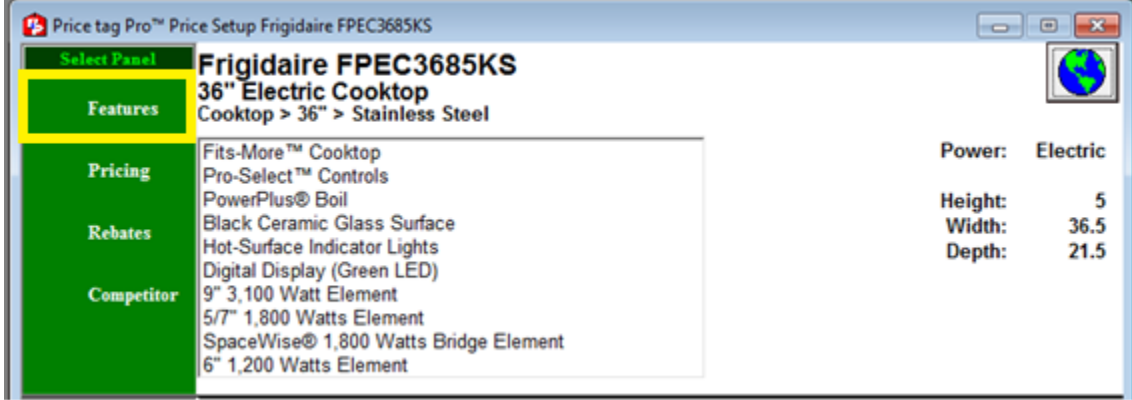

This screen displayes the manufacturer, model number, general description, power consumption and the item's demensions. Above the item's demensions and power consumption you'll see a picture of a globe.

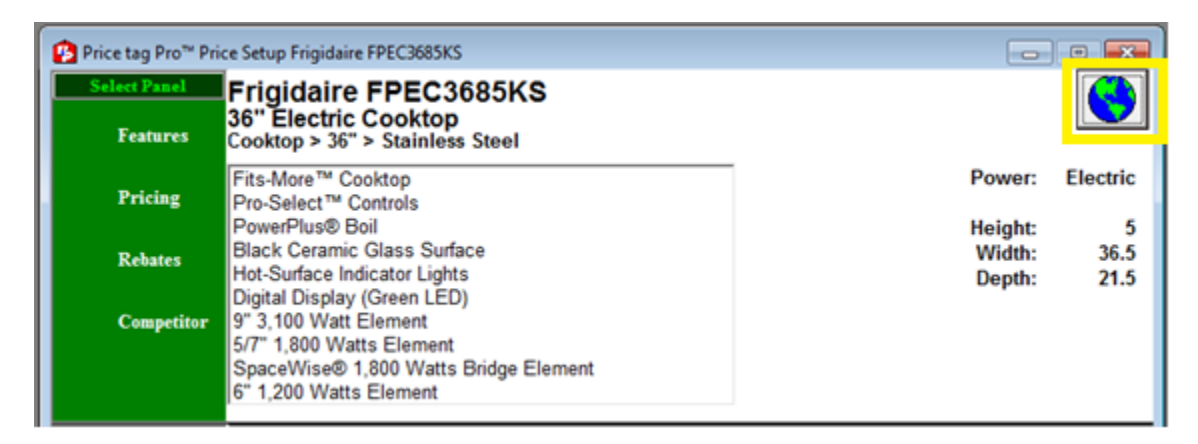

Clicking on this button will open up your web browser and take you to the manufacturers web page for that particular item.

The Next Button is the pricing button. Clicking this button will take you to the pricing screen.

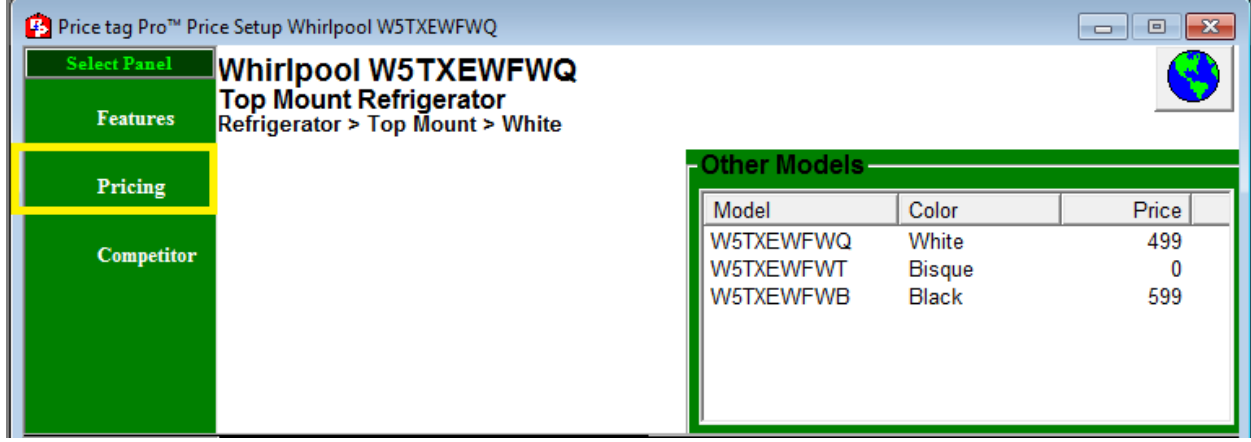

This area displays any pricing information that has been entered either by you or by us.

The next button you may see is the Competitor button. Clicking this will take you to the competitor pricing screen.

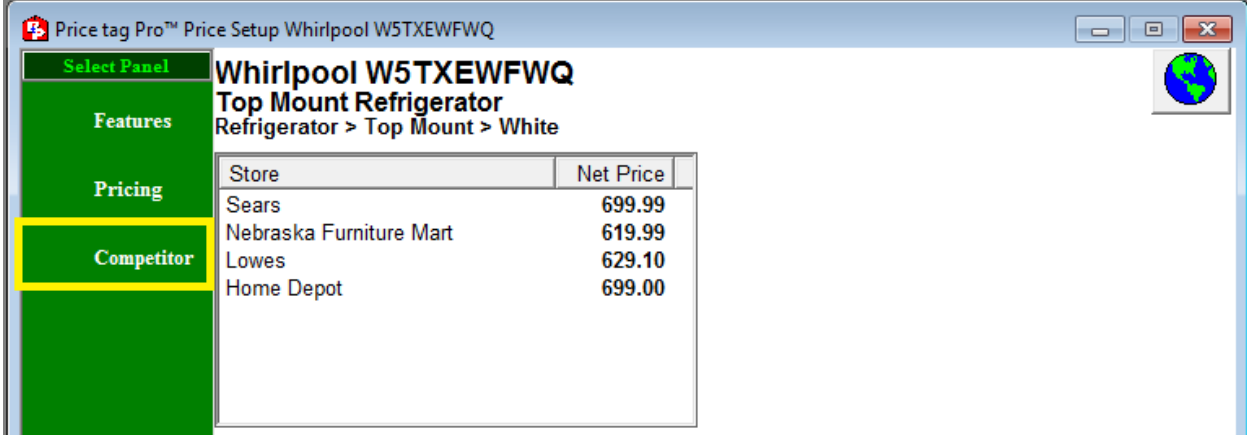

This screen lists various major competitors and their respective prices for the item. Double clicking on one of the competitors available will open up your web browser and take you to that competitor's web page for that item.

You may also come across a rebate button. If available it means that the item has an active rebate currently attached to item.

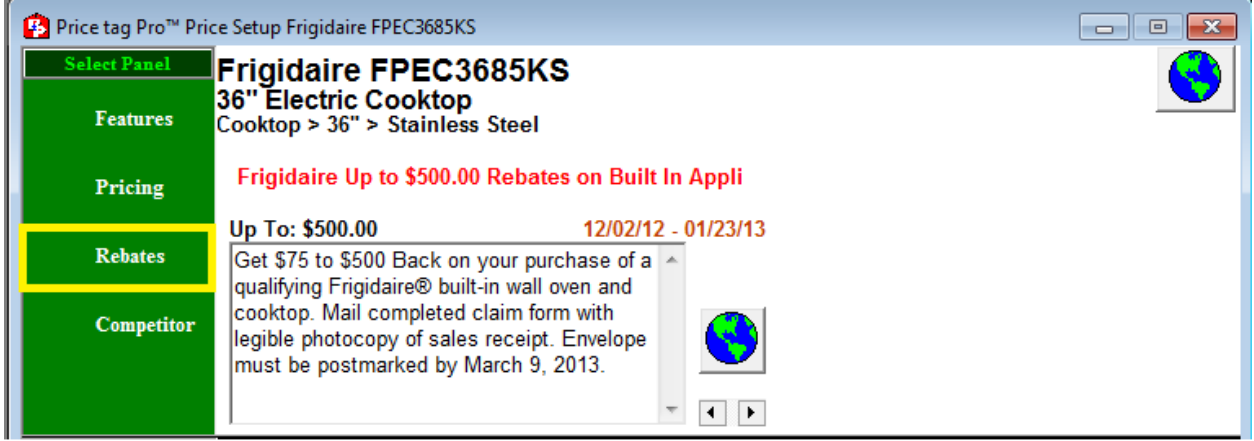

This screen displays general information for the rebate(s).

Clicking the globe to the right of the rebate description will open up your web browser and take you to the rebate form, where you can print it if needed.

Up To: \$500.00 12/02/12 - 01/23/13 Get \$75 to \$500 Back on your purchase of a qualifying Frigidaire® built-in wall oven and cooktop. Mail completed claim form with legible photocopy of sales receipt. Envelope must be postmarked by March 9, 2013.

If there are multiple rebates available for the item you can navigate that information by clicking on the arrows just below the globe.

 $\overline{\phantom{a}}$ 

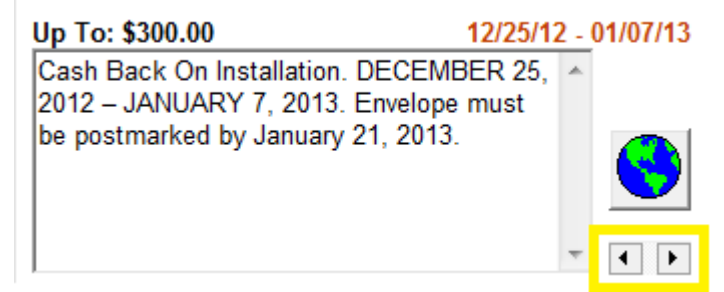

The only other button you may encounter is the price books button.

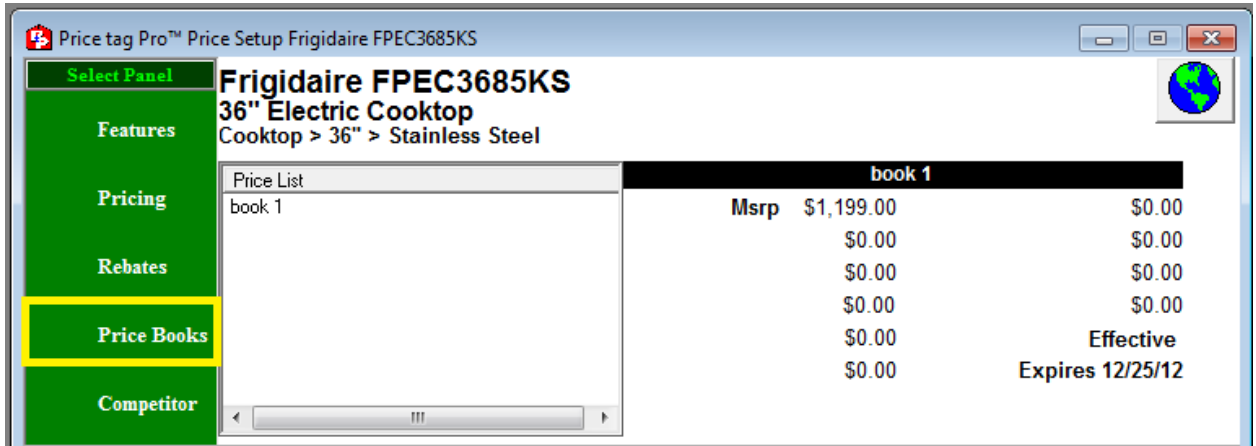

If this button is available it means you have imported a price book with pricing information for this item. The screen displays the price book name, the date range for that price book, and the particular pricing information that you imported. All of the information on this screen is imported by you.

Looking at the bottom portion. The first screen displayed is the store price screen. You can navigate back to this screen by clicking the Store Price button to the left.

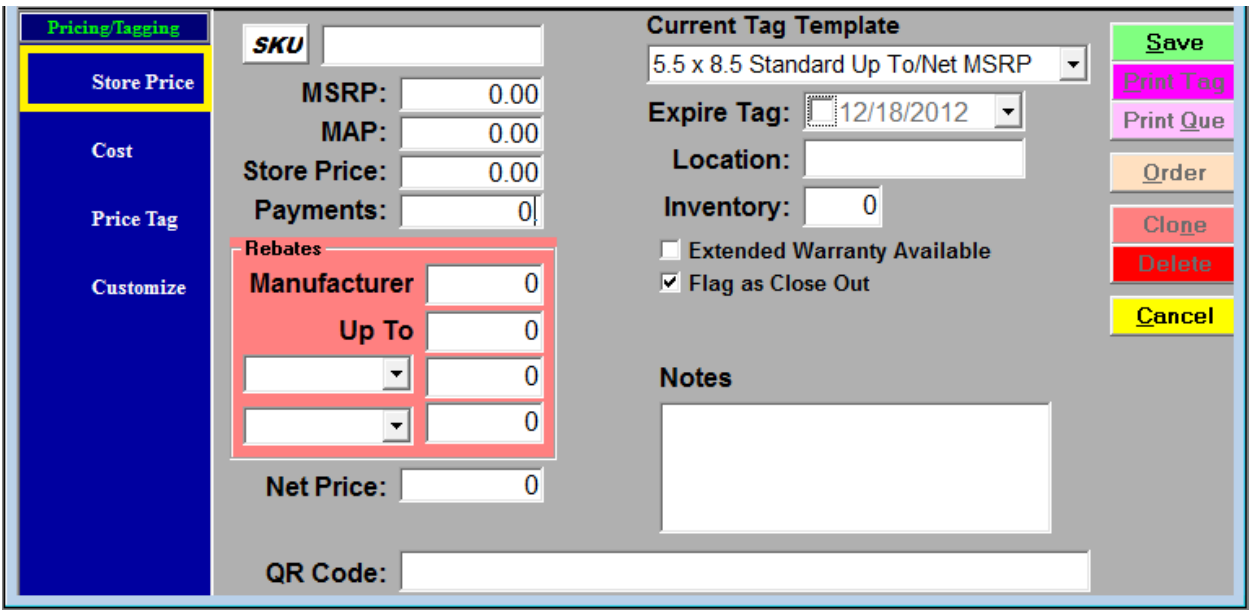

The first thing you'll want to consider is the tag template that you want to use. There are hundreds to choose from. As well, if you can't find a tag template that works for your store we can custom make them to your specifications. For tag template examples please visit our website at<http://www.pricetagpro.com/templates.html>

To select a tag template, you want to click the current tag template drop down and select one from the list.

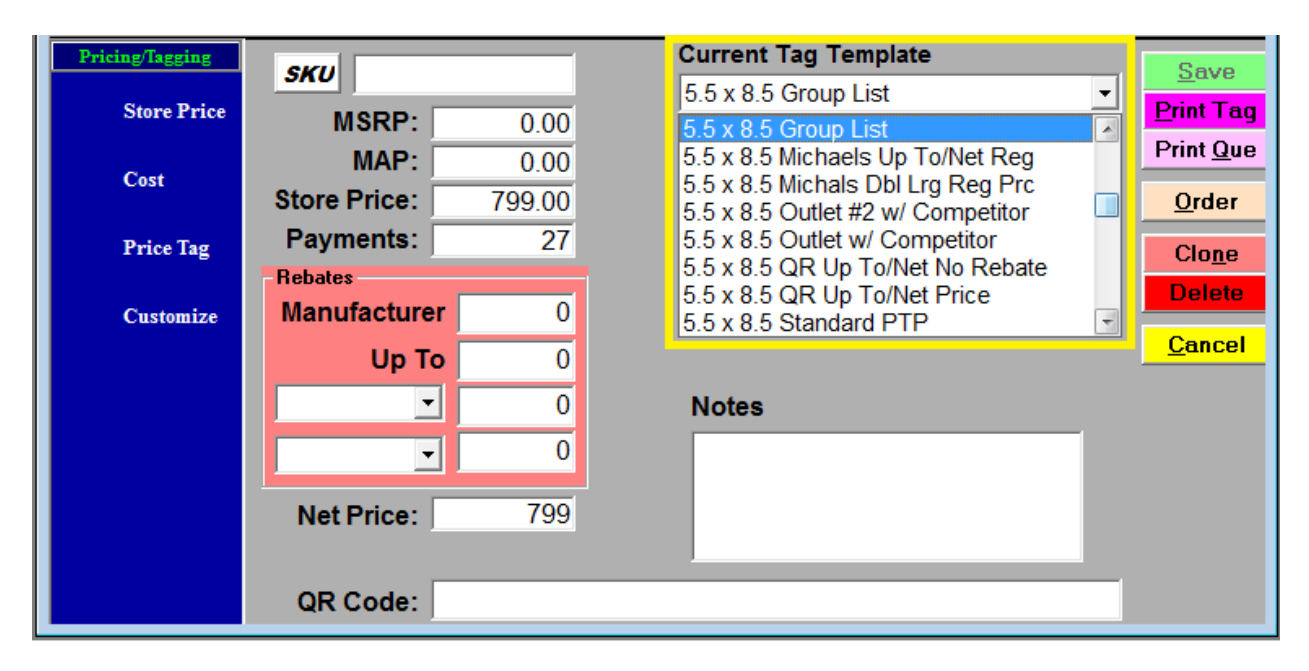

Below where it says current tag template you will see expire tag.

```
Expire Tag: 7 12/17/2012
                           \vert \cdot \vert
```
To utilize this feature you want to put a check in the box and then select the date the tag expires by clicking the down arrow. Common uses are for rebates or special pricing events. This will print on the tag. Below expire tag you will see Location.

Location:

To the right there is a free form text box. In that box you can type the physical location of the item. Anything typed here will not print on the tag.

Blow location you will see inventory.

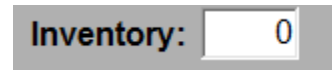

To the right is a free form text box. This text box only accepts numbers. This will not print on the tag.

Below inventory you will see extended warranty available.

**▽ Extended Warranty Available** 

There is automatically a check in the box. This produces a statement that is present on the tag.

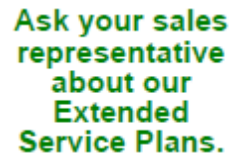

If you do not want this statement on the tag simply take the check out of that box.

Below extended warranty available you will see flag as close out

Flag as Close Out

This does not show up on the tag but by putting a check in the box it lets the store's staff know that there is a close out on the item.

Below flag as close out you will see notes.

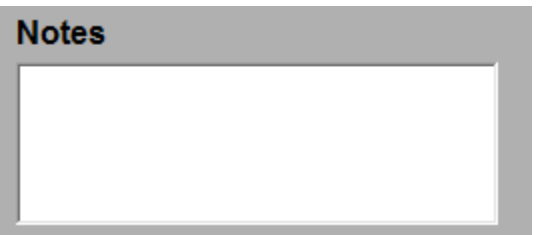

This is a free form text box. This will not show up on the tag and again just displays information for the staff.

To the left of where it says current tag template you will see SKU.

 $SKU$ 

To the right is another free form text box that accepts numbers and letters or you can click on the SKU button and it will generate a random SKU for the item. This SKU will replace the model number on the tag.

Below SKU you will see MSRP, MAP, Store Price, and Payments.

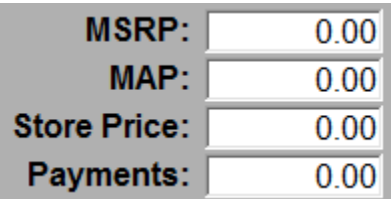

They each have their own free form text boxes. These fields only apply if they are available on the particular tag template that you're using. For example if you put a price in the MSRP box and the tag template you are using does not display MSRP then it will not show up on the tag. Almost all templates support store price.

Below MSRP, MAP, Store Price, and Payments you will see a section for rebates.

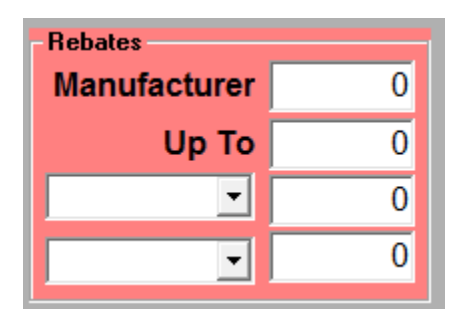

The first two fields within the rebates box are Manufacturer and Up To. These are the most commonly used. Below them are two drop down fields for other types of rebates. You can also make custom rebate types.

Below the rebates box you will see net price.

 $0.00$ Net Price:

This box will indicate the net price after rebate. There must be a price in the store price box as well as a rebate for any information to be displayed here.

At the bottom of the window you will see QR Code.

QR Code:

This is where you would enter the web address that you want to link with the QR code that will print on the tag. If you do not want a QR code printed on the tag simply leave this field blank.

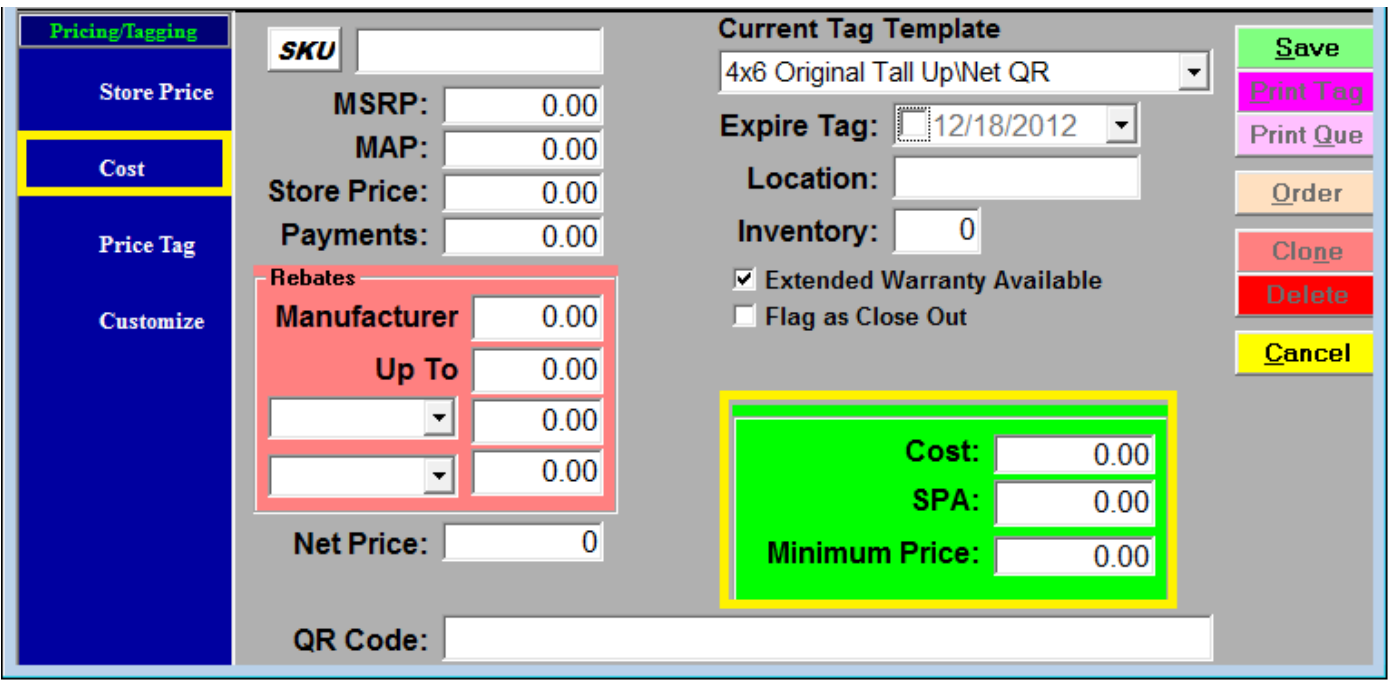

Below the store price button you will see the cost button.

Clicking the cost button transforms the notes box into the cost box where you can keep track of the cost, SPA, and minimum pricing information. Clicking the cost button again will transform the cost box back into the notes box.

Under the cost button is the price tag button.

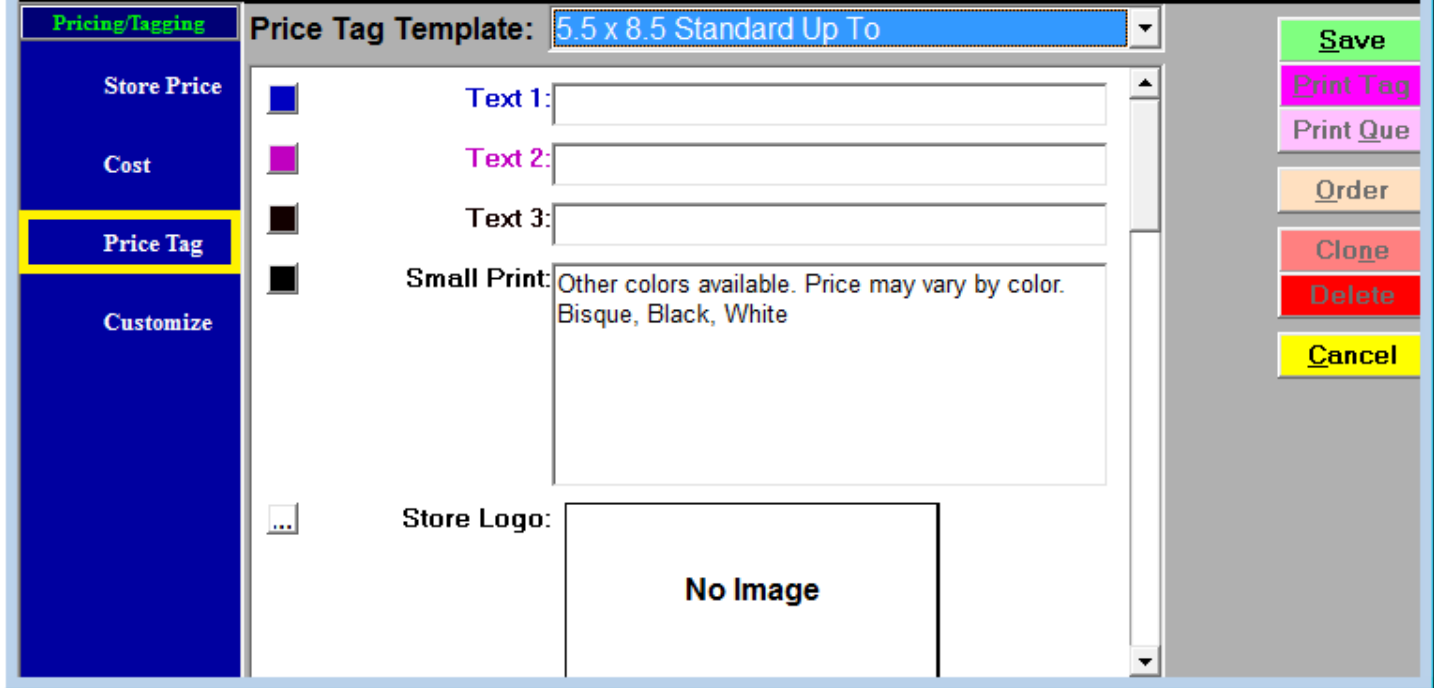

Clicking this will transform the screen into the area where you can customize your price tag. Each tag template is unique and offers different ways to customize the tag.

The Text fields allow you to enter statements that appear on the tag.

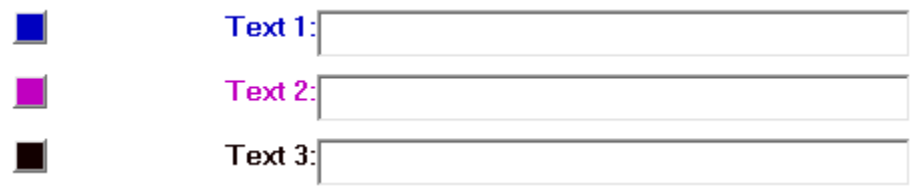

For example if you offer delivery & installation, you could put a statement like "delivery and installation available" or if you offer financing you could type in "financing available."

You can change the color of each statement by clicking the little color box to the left of that particular text box and selecting a color from the color palate. Click ok and the change will be present on the screen.

The small print box is also a free form text box.

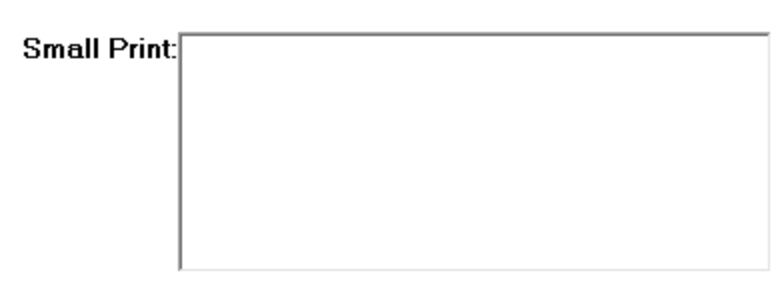

Anything you type here will show up on the tag. You can change the color of that statement the same way as the text boxes. There may be a statement pre-populated there already. If this is the case the statement will read "Other colors available. Price may vary by color." And then it will list the other colors that are available. This happens when the item you've selected is available in other colors. If you do not want this statement present on the tag simply erase that statement from the small print text box.

The store logo box is where you would import your own store logo to print on the tag.

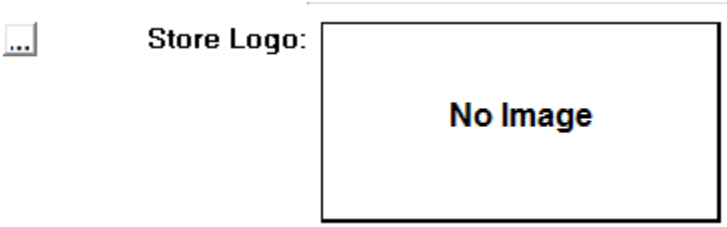

To do this you just click the button with the three dots in it to the left of where it says store logo. This will open up a browsing window. From there just select the store logo image that is saved on your computer. If you did this an image will show up in the store logo box where it previously said no image.

The promo logo box is where you would import a promotion logo.

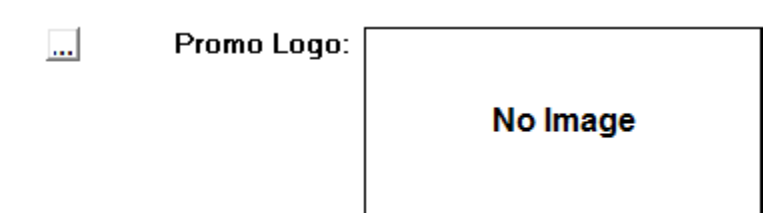

This works the same way as the store logo. To access our online image library just visit our website and click on promotion logo examples, or click help at the top and click "online image library". You can download any that you like free of charge. If there is not a promotion logo on our site that represents what you need let us know. We can custom make them. Also if you do not have a store logo but would like one, we can make those as well. This service is free as well.

The store logo appears on the price tag in the top left corner of the tag. While the promo logo is on the top right corner of the tag.

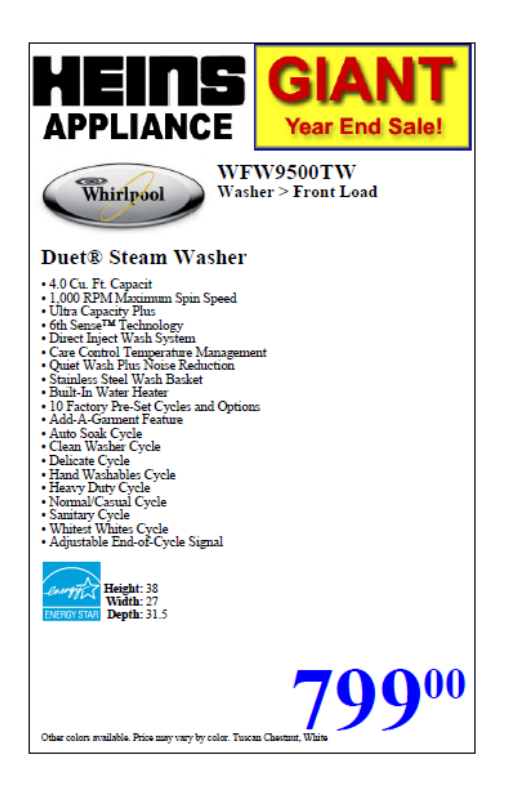

You can also have the store logo stretched across the top by putting a check in the box for combine logo areas.**☑** Combine Logo Areas

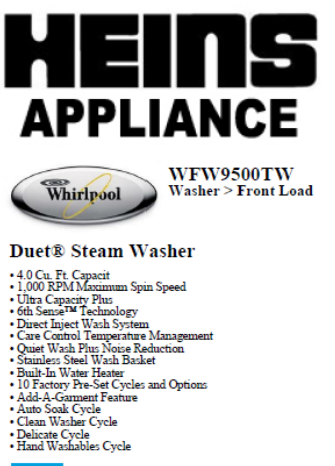

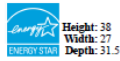

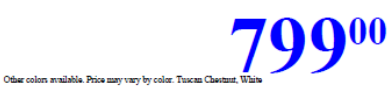

Putting a check in the box for print border on edge of tag will place a border around the edge of the tag.  $\square$  Print border on edge of tag

Putting a check in the box for solid border will make the border solid □ Solid Border rather than a dotted line border.

If available you can also change the thickness and color of the border.

 $\blacksquare$  Border Thickness  $\overline{1}$ 

#### Below the price tag button you will see the customize button

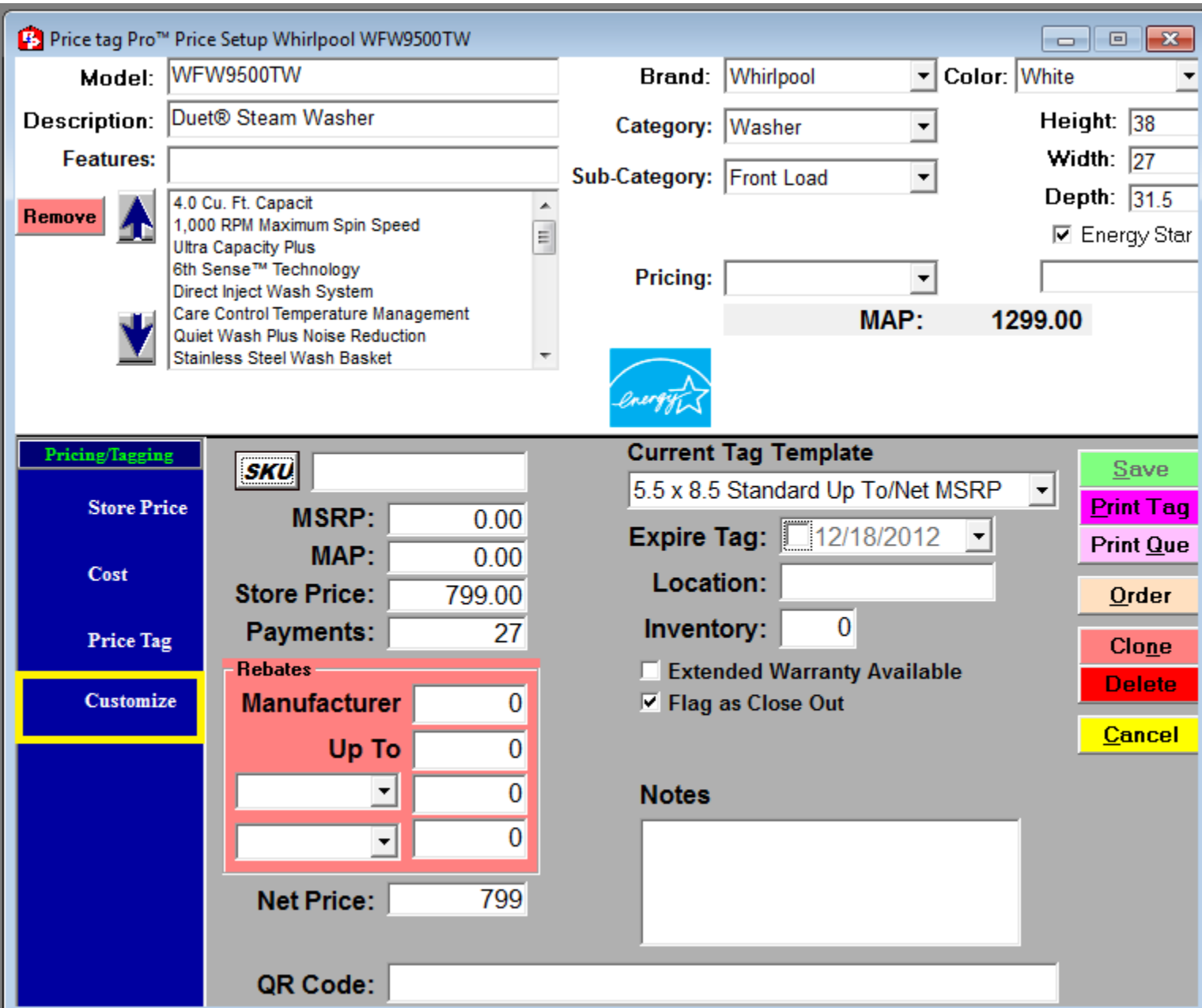

This will transform the top portion into a screen where you can edit the information available.

If you make a mistake or just want the information to go back to the way it was before, just hit the button that says standardize. It's located in the spot that used to say customize.

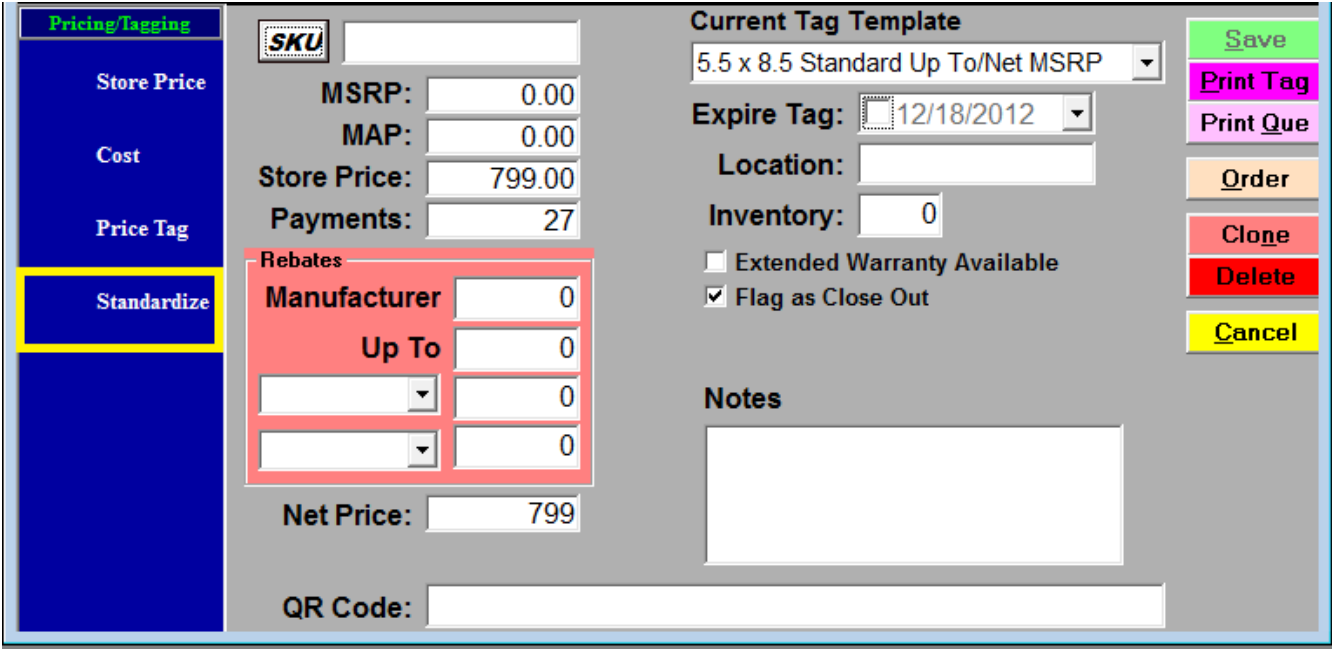

When you are finished you need to click the green save button to the right. This will save it as a record and will not change unless you change it.

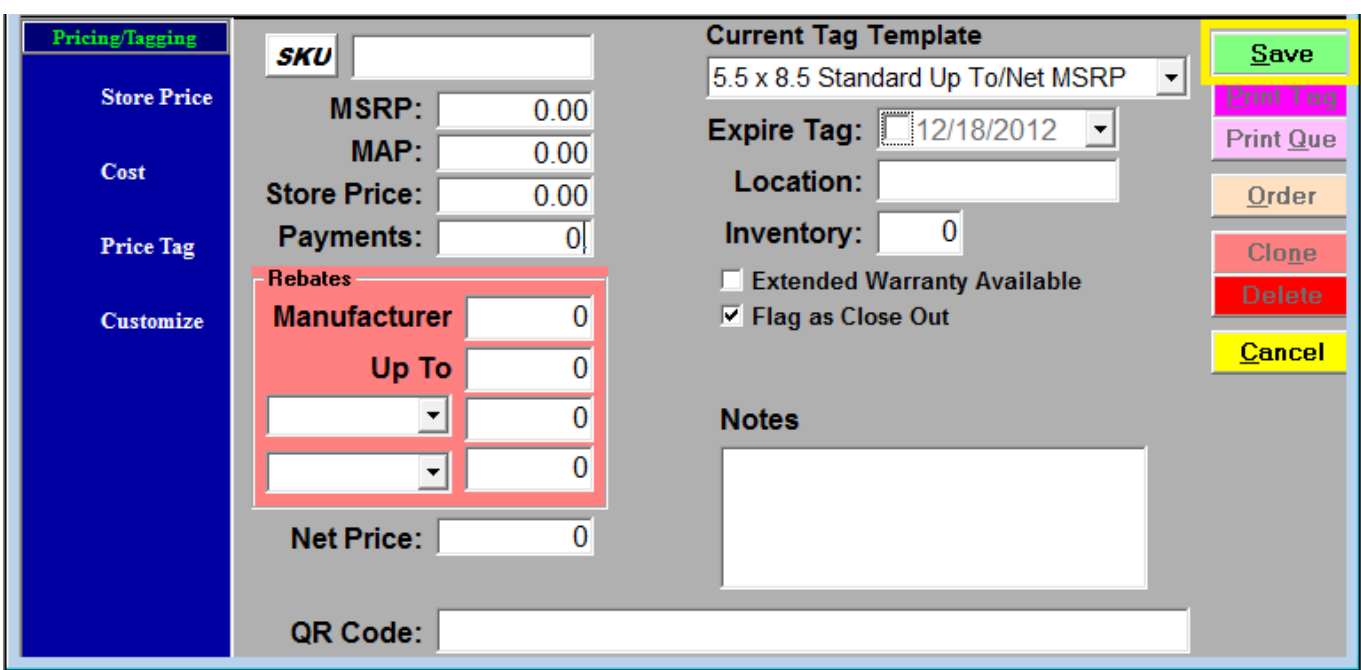

## **Setting Up a Default**

Setting up a default on your tag template(s) will make sure that when you use that particular tag template that it brings in the same settings for every tag you make. This includes the text lines, store and promo logo settings, border and color options. Basically anything you can edit in the price tag screen you can edit here.

To set up a default click setup at the top.

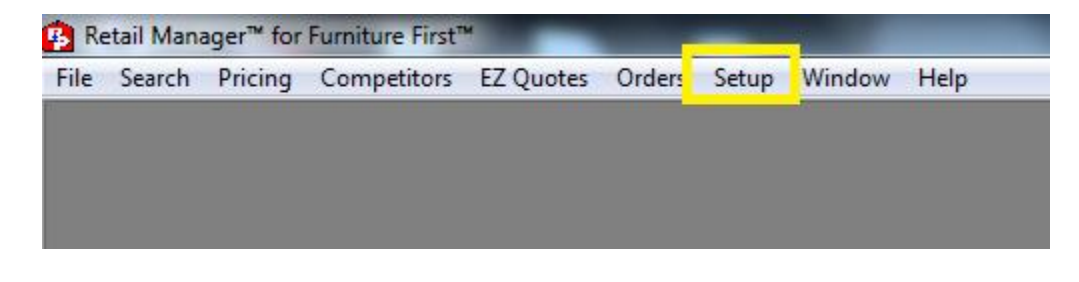

The setup window will appear.

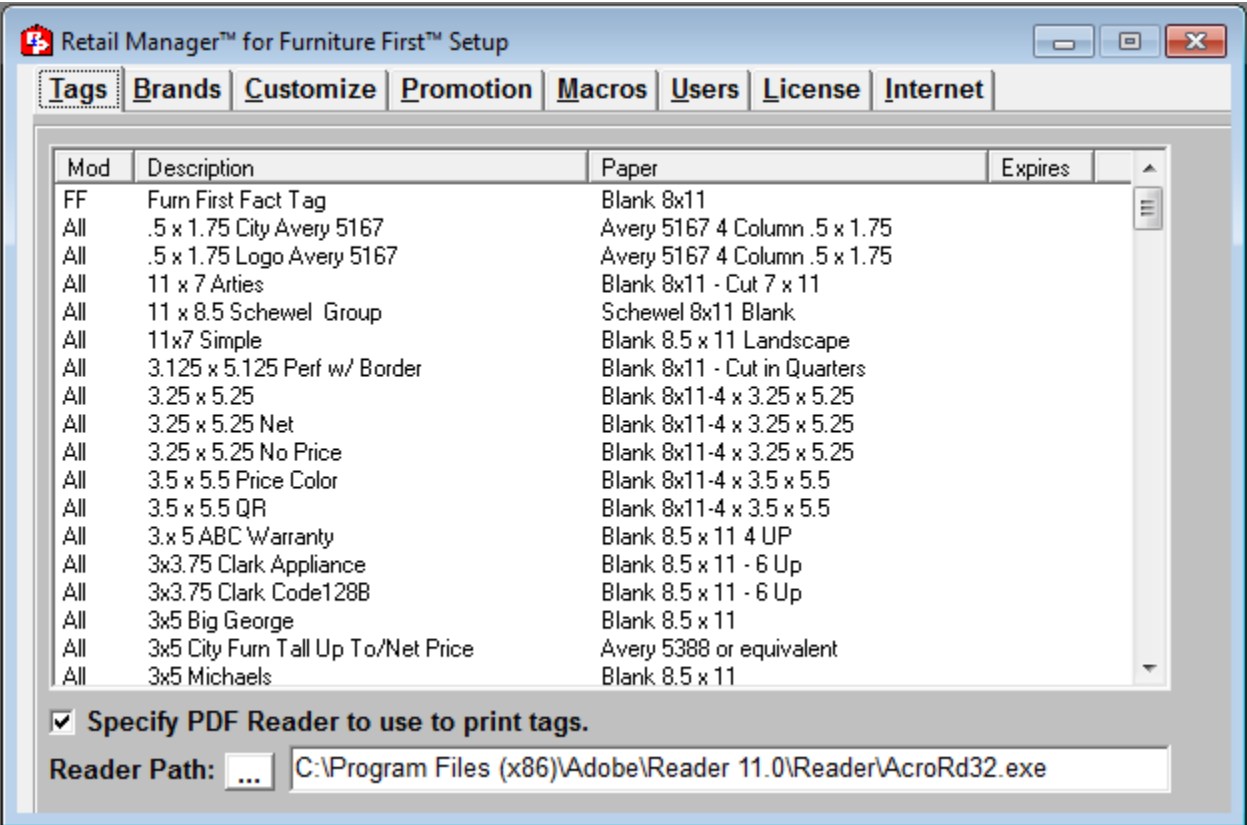

You want to find the tag template that you want to set the defaults for from this list. Double click on it and the screen transforms into a tag template setup screen.

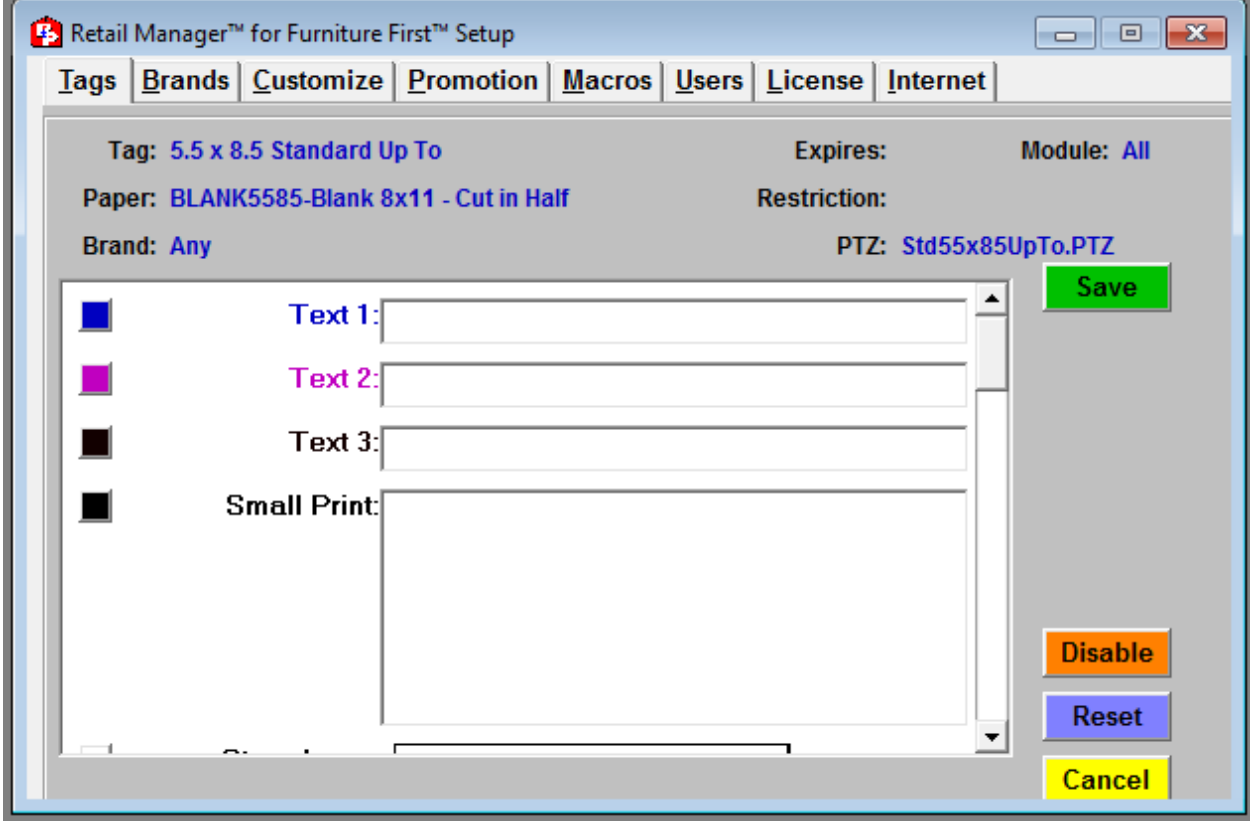

Just go through and set the tag up the same way as you did for the individual model previously. When you are finished click the green save button. From now on all new tags you create will already have these defaults present. Any older tags created before the defaults were saved will have to be individually edited or you can do a mass edit using our bulk tag selector.

# Printing Price Tags Individually

If you are printing a full page price tag or just need one tag printed at the moment, then printing the tags individually is fine. Once you have clicked the save button just click the print tag button.

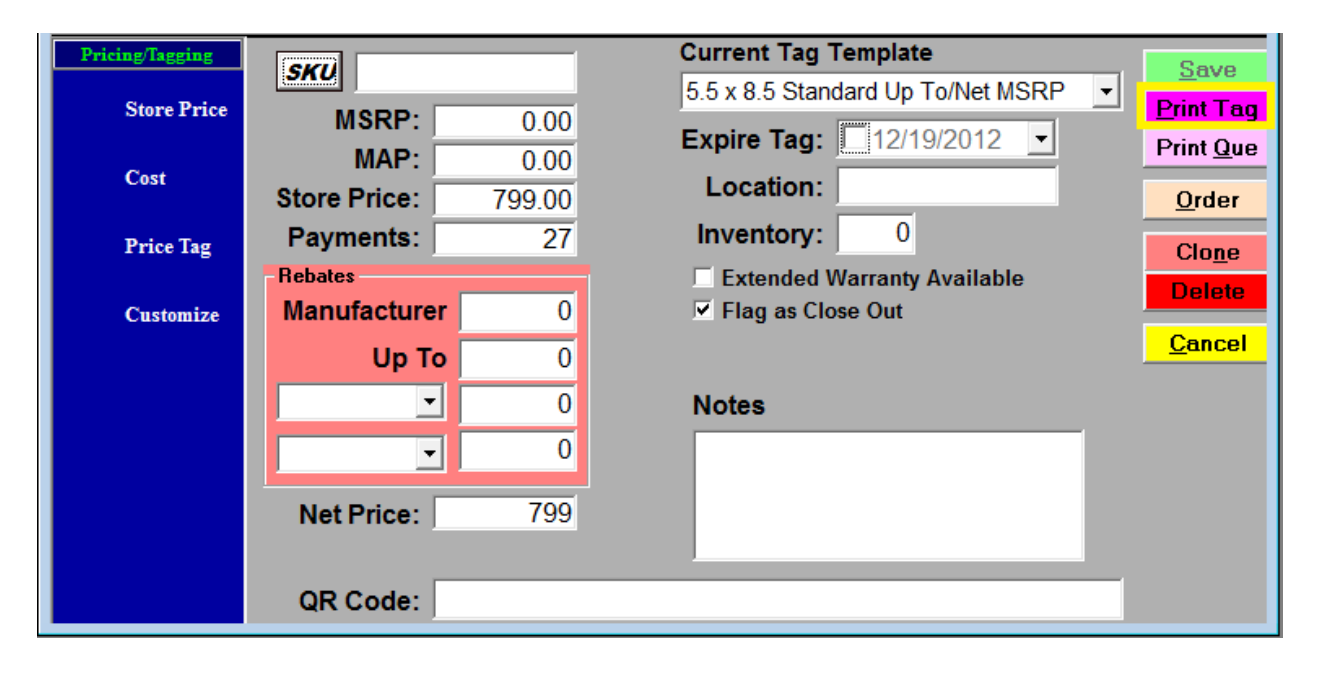

Once you click the print tag button an adobe screen will appear showing the price tag on the screen. Then just click the printer button at the top and your computers printer dialog box will appear. Once you click print from here it will be sent to the printer to print.

## Price Tag Print Queue

If you want to print multiple tags on the same piece of paper then you'll want to use the price tag print que.

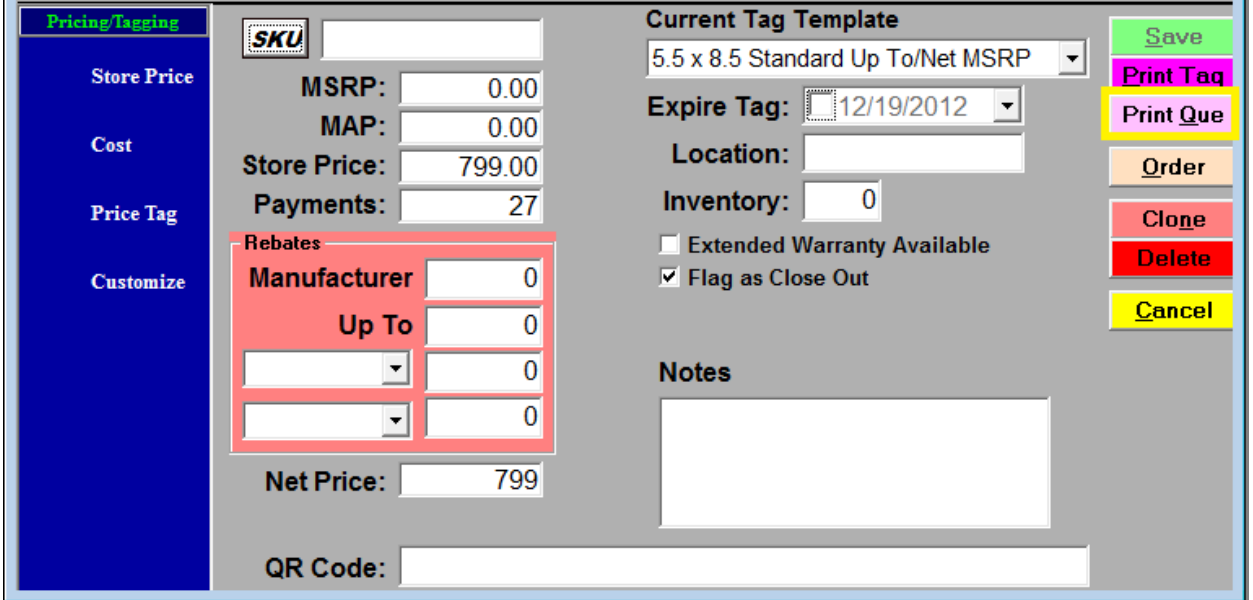

After you click save on a tag then just click the print que button rather than the print tag button. This will send the tag to the price tag print que. You can now cancel out of the screen for this particular price tag and search for another. Keep repeating this process until you are finished with all the models you want to print at this time.

Once you are finished and ready to print, click Pricing at the top and select Price tag Print Que from the drop down menu.

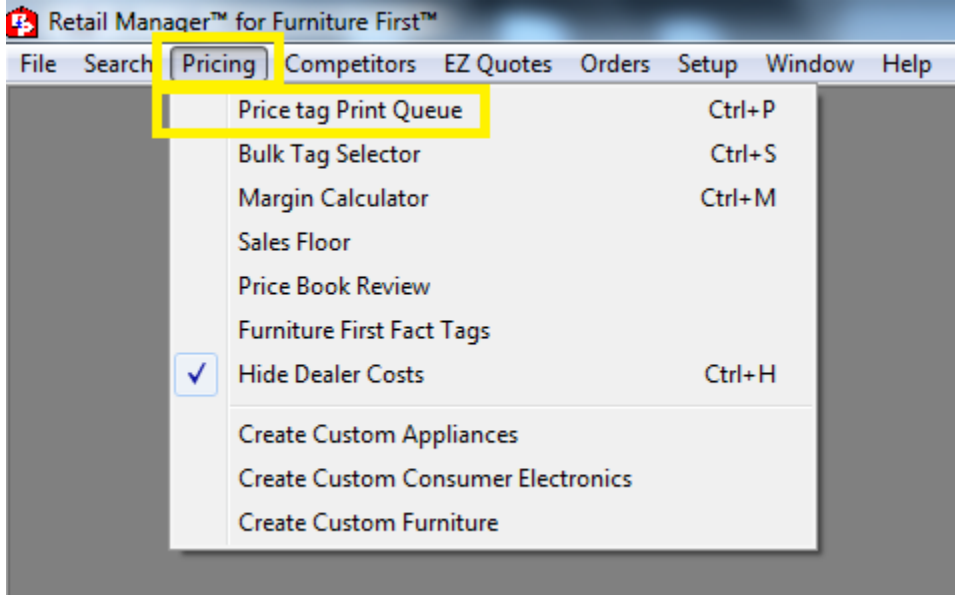

### The print que will appear.

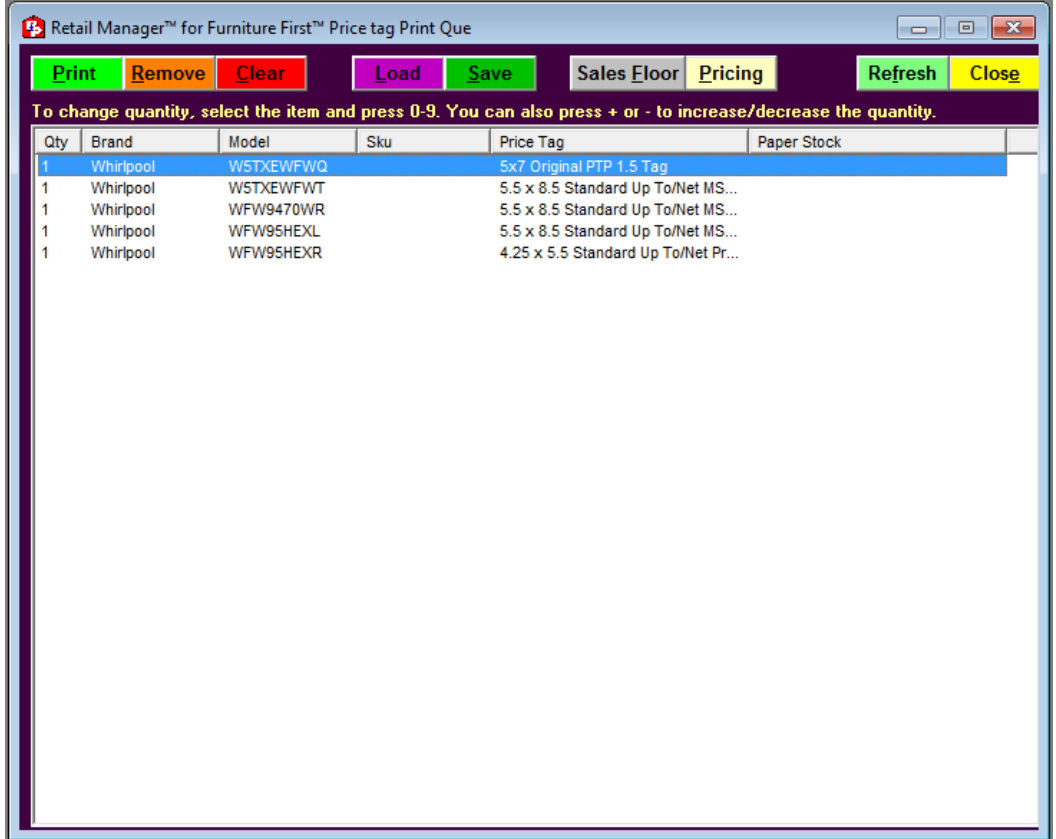

Double Check and make sure all the tags you want to print are present in the que.

If you need to remove a tag from the que then single click the tag from the list and click remove.

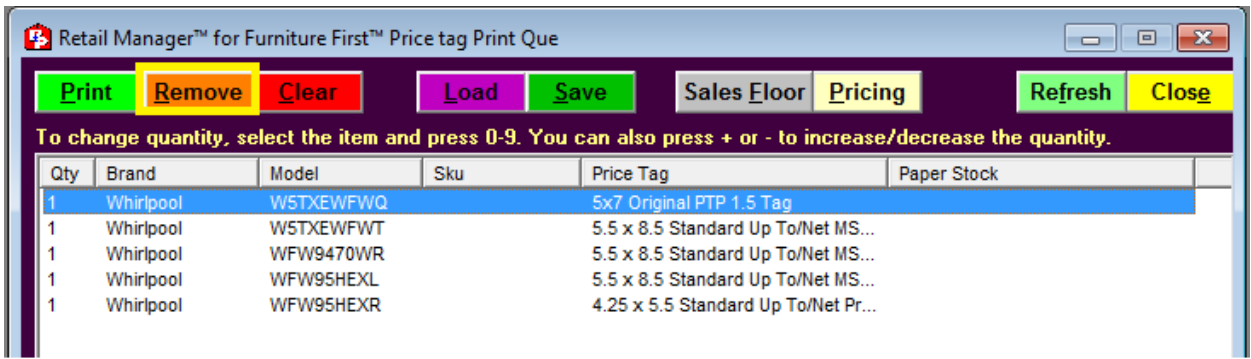

Also if you want to print multiple quantities of the same tag just select it and type the number of duplicates you want. You will see the quantity change to whatever number you entered.

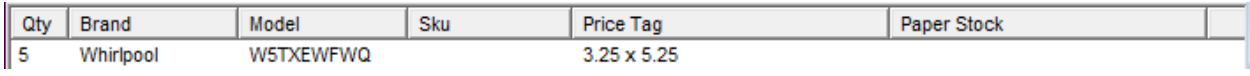

If everything is correct in the que then you need to click the green print button.

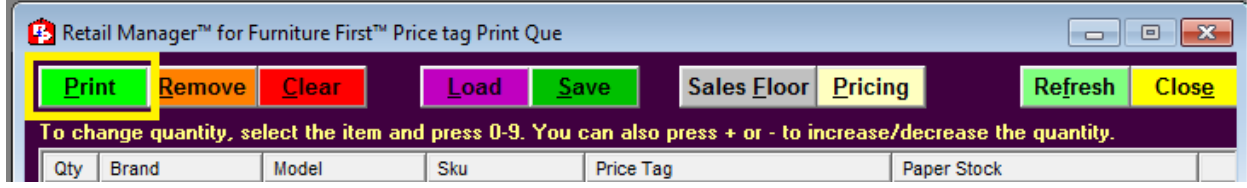

The print tag engine will appear.

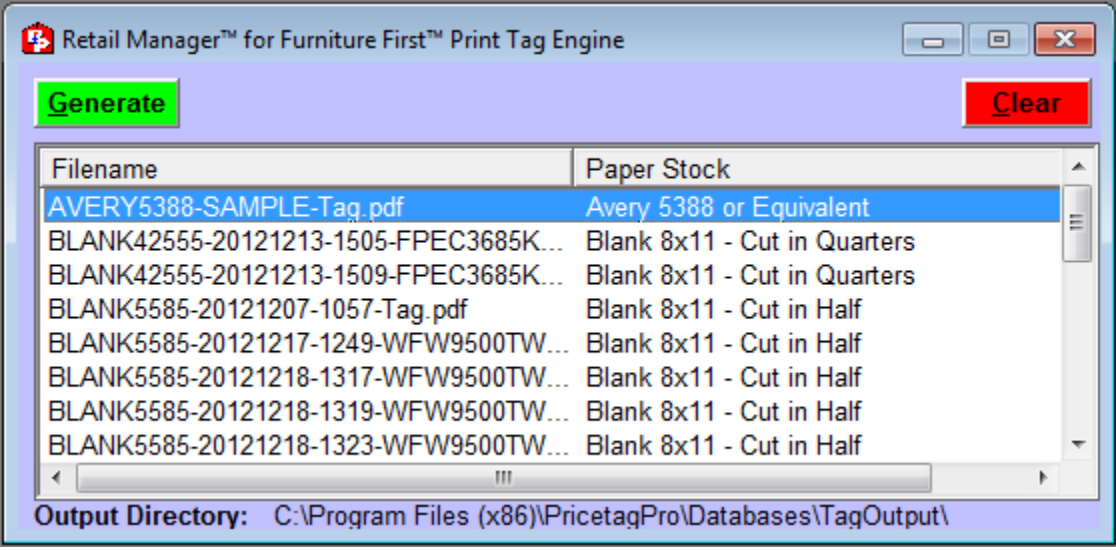

Click the red clear button if there are files present, this will clear the Print Tag Engine. Then click the green generate button. This will produce a pdf file to send to adobe. Just double click that file and an adobe screen will appear.

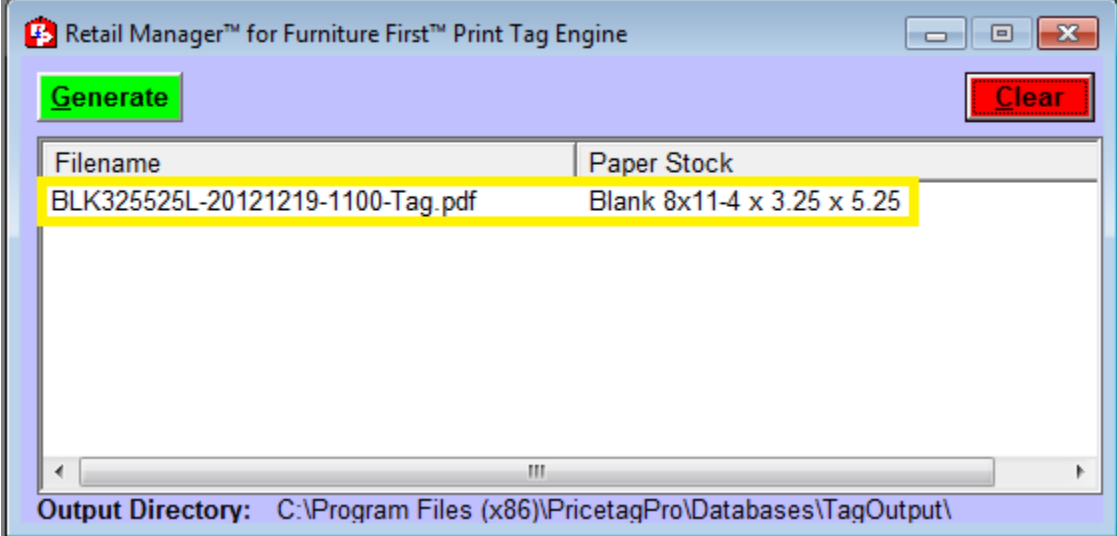

Then just click the print button at the top to open your printer dialog box, and print from there.